## **¿CÓMO MATRICULAR A LOS ALUMNOS EN ACTIVIDADES EXTRACURRICULARES?**

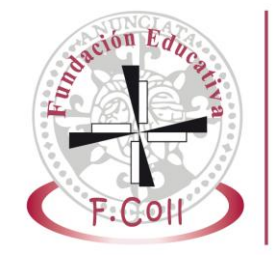

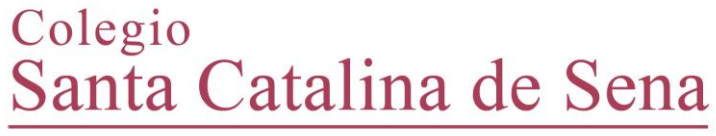

Fundación Educativa Francisco Coll **Madrid** 

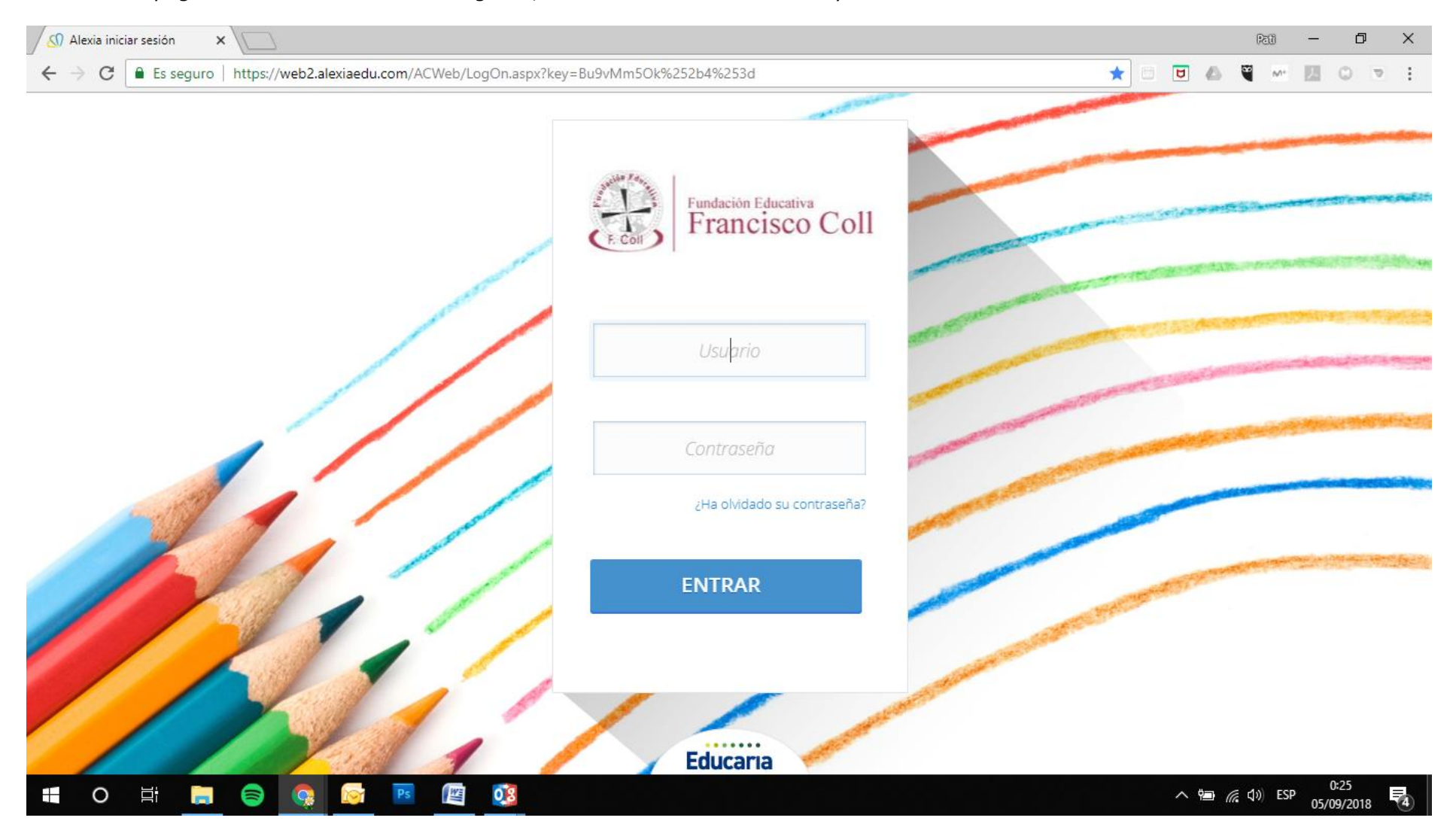

Acceder a la página de Alexia desde un navegador, e introducir nuestro usuario y contraseña.

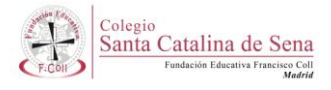

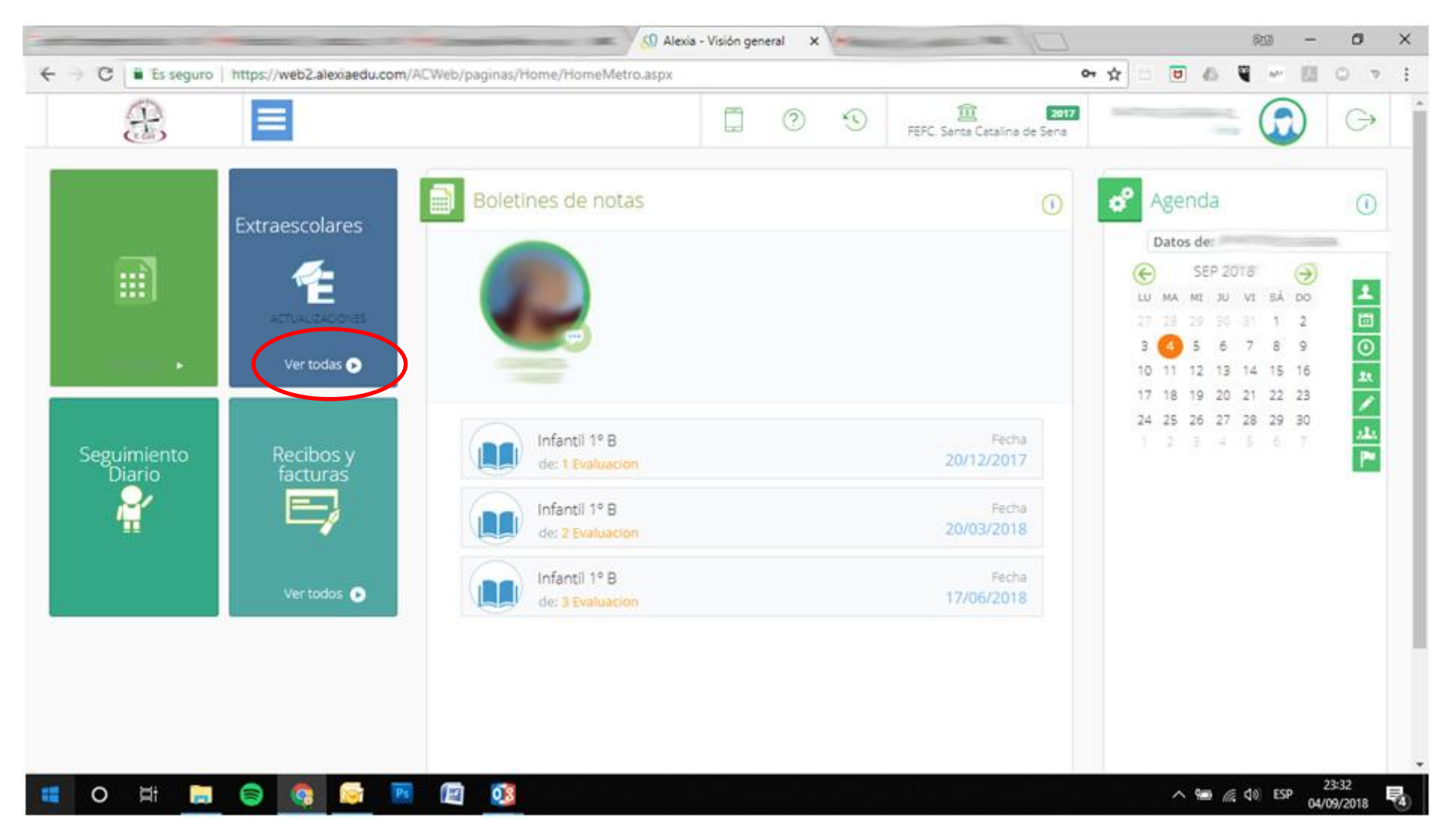

En el panel de entrada, pinchar en *VER TODAS* en la ventana de Extraescolares

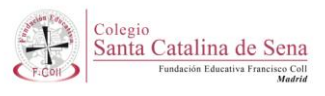

Podremos visualizar todas las actividades en las que nuestro hijo/a se pueda matricular en función del curso en el que esté. Si queremos saber más sobre alguna actividad, pinchamos en *VER MÁS*

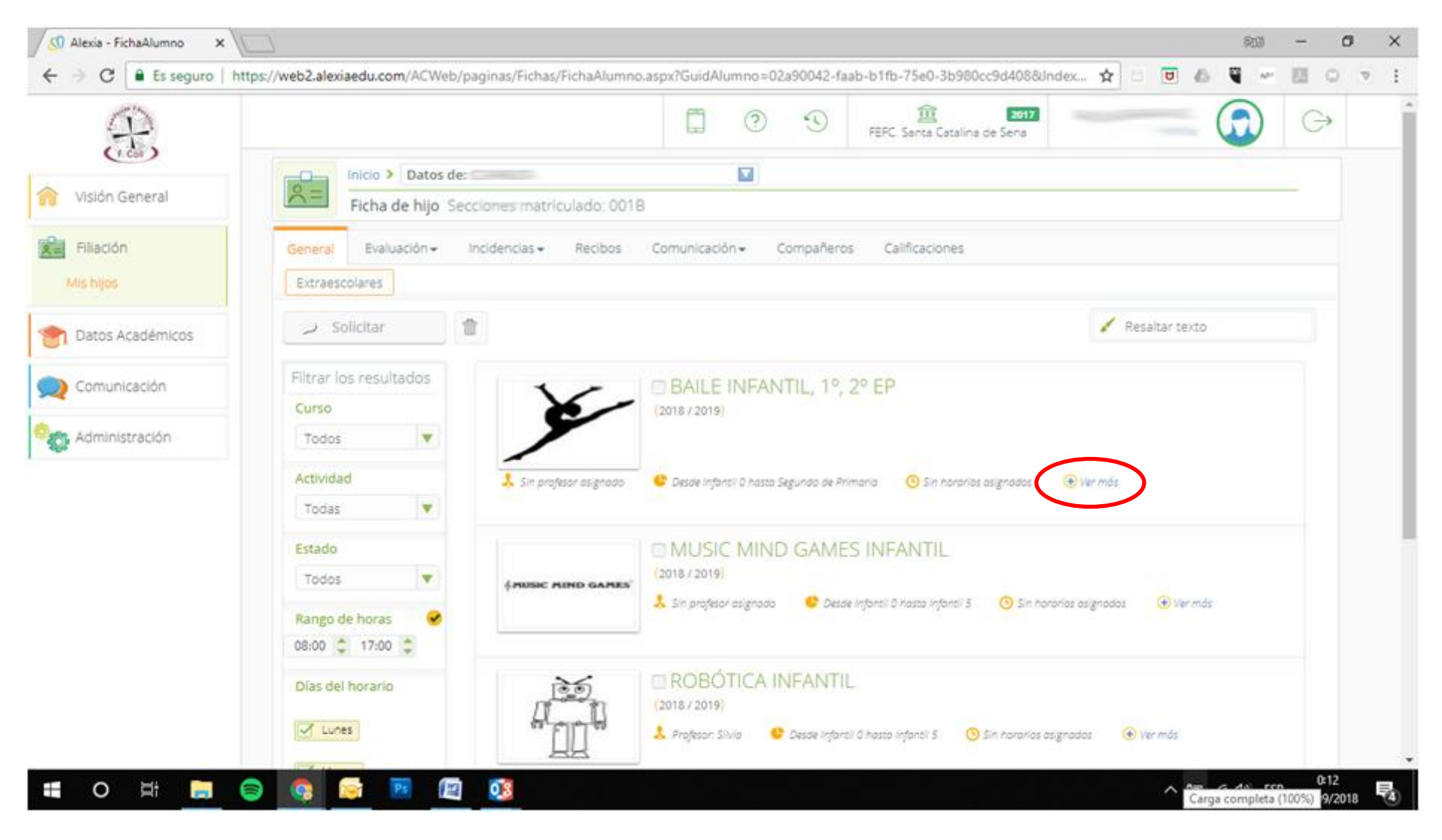

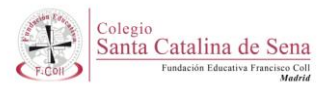

Se desplegará una ventana en la que se detalla información relativa a la actividad y su desarrollo.

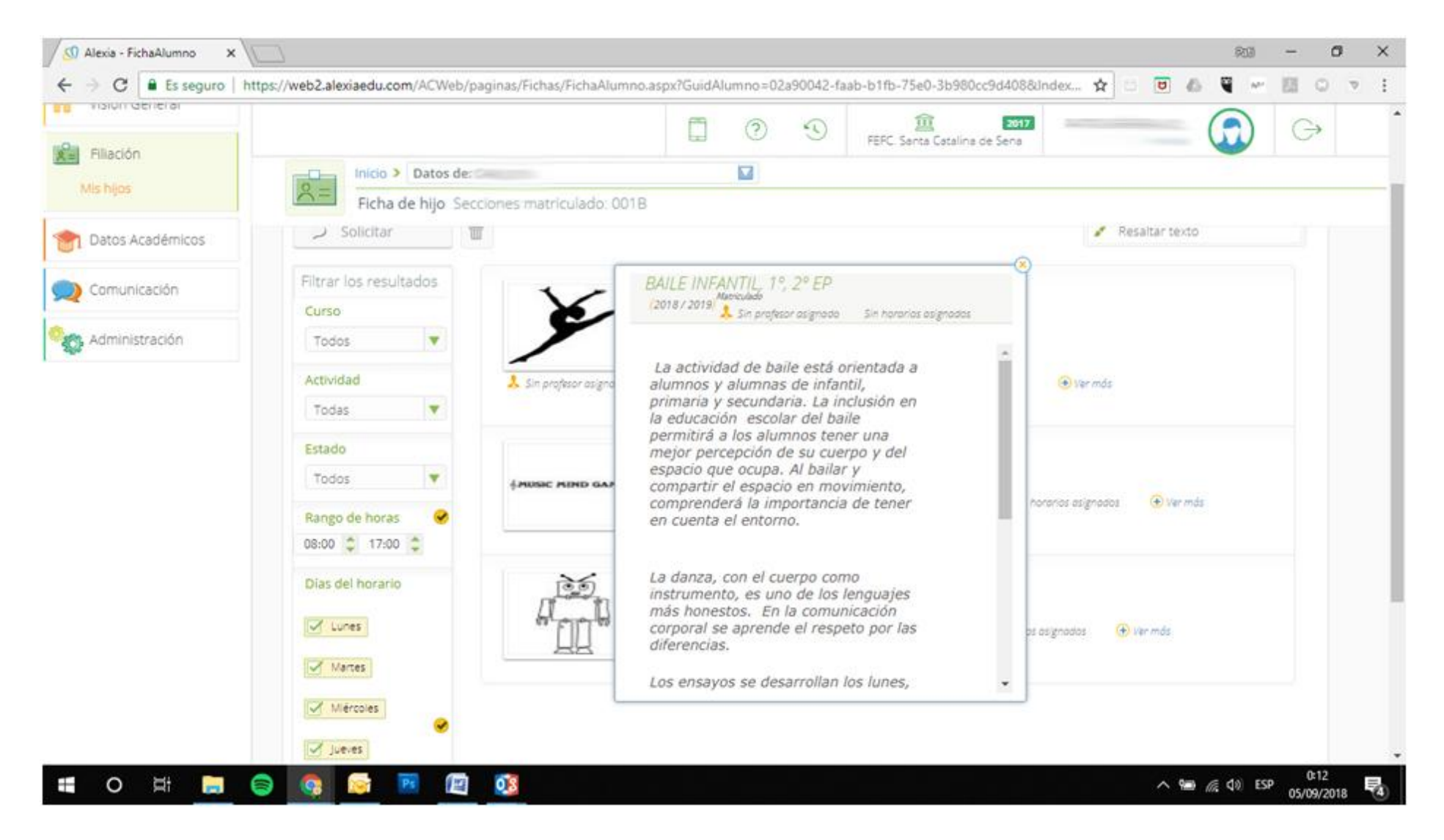

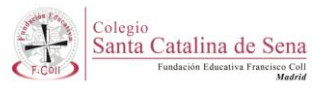

Si deseamos matricular a nuestro hijo/a, marcamos la casilla de verificación de la actividad, y veremos que se activa en color azul el botón de *SOLICITAR*.

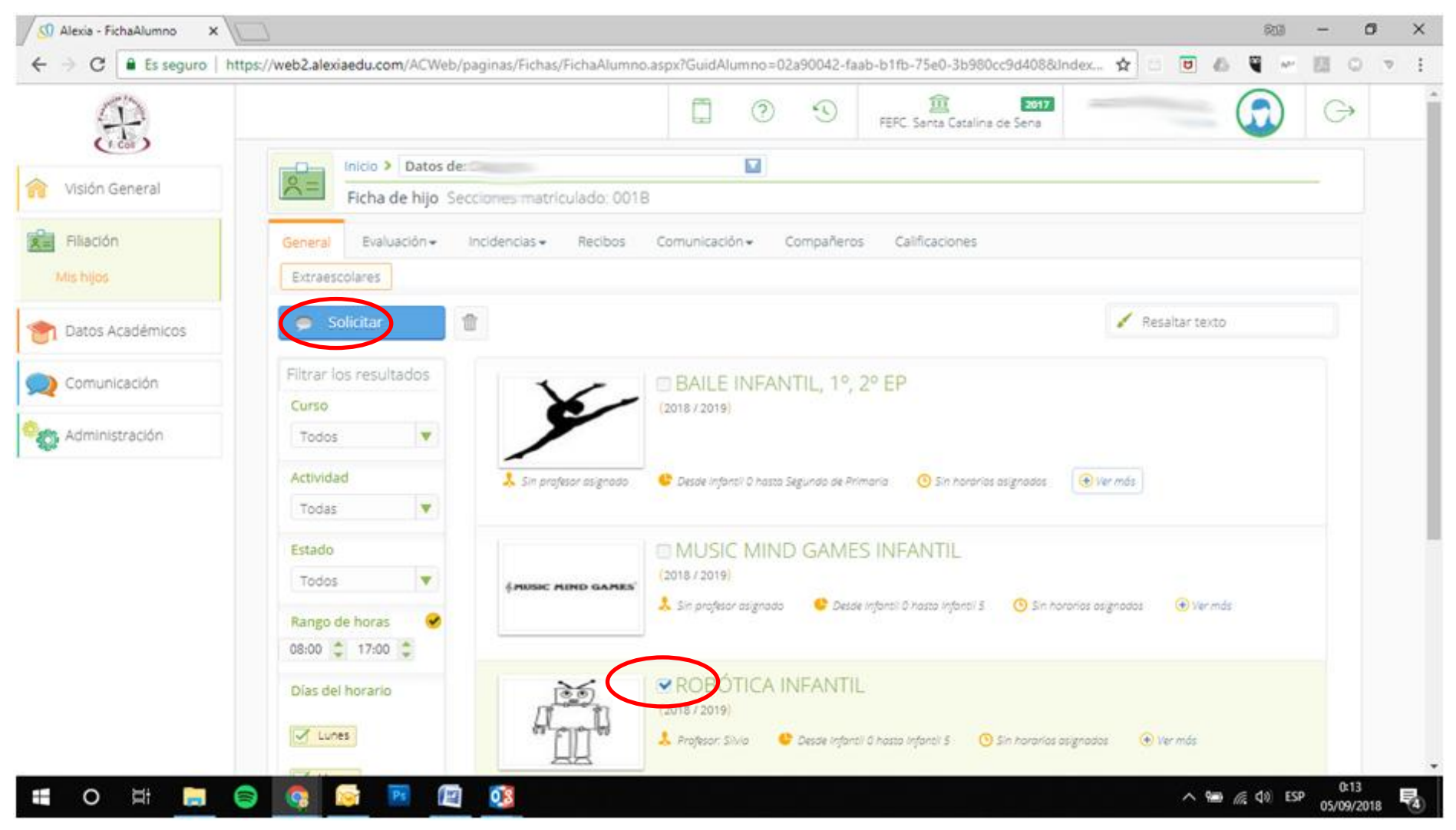

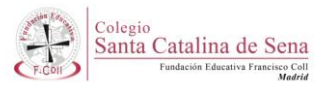

## Una vez hayamos hecho la solicitud, nos saldrá un mensaje de confirmación. Pinchamos *OK*

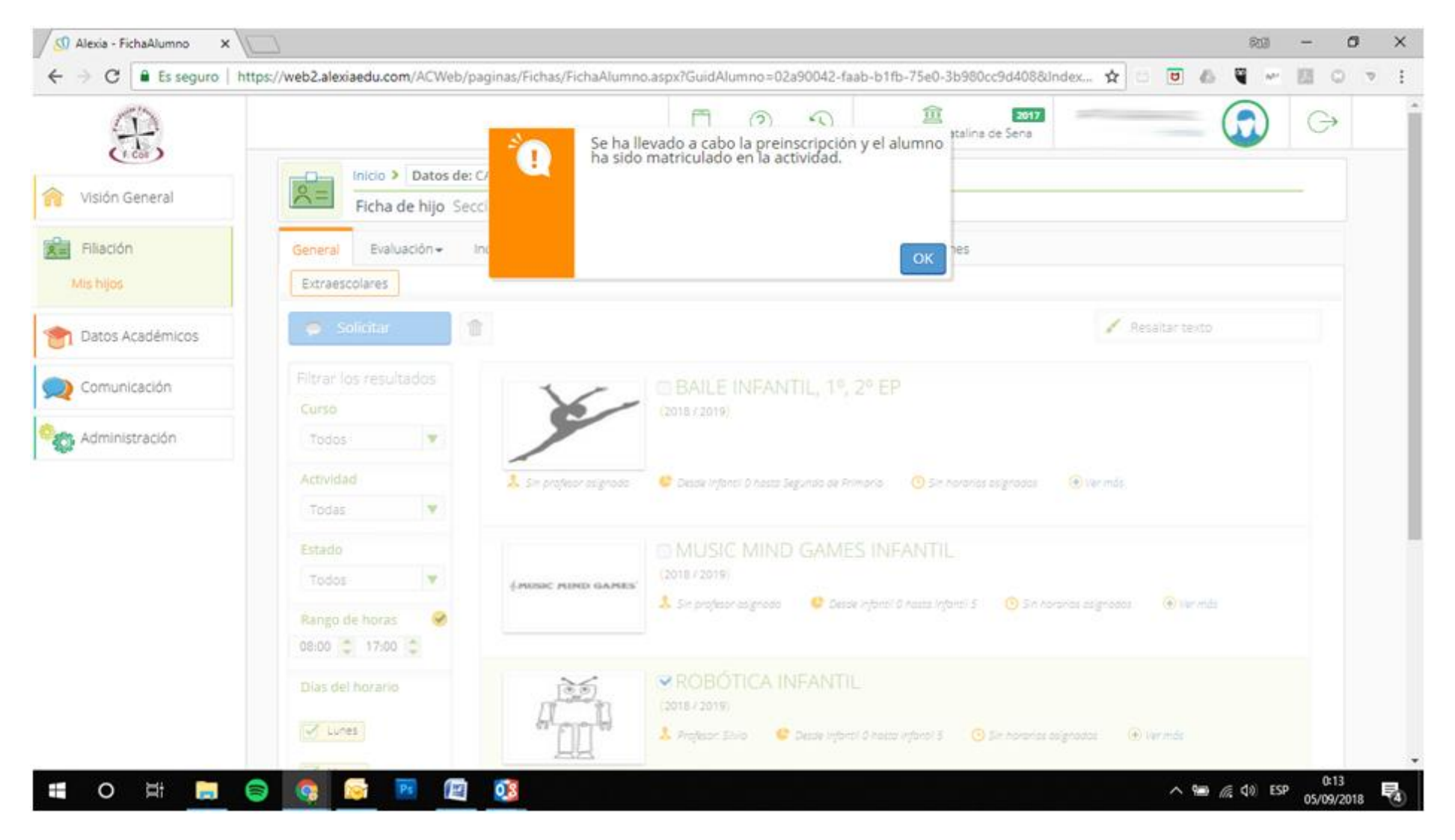

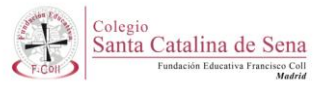

Sobre la imagen de la actividad, saldrá un cartel que pone **MATRICULADO**. Repetir en tantas actividades como se desee.

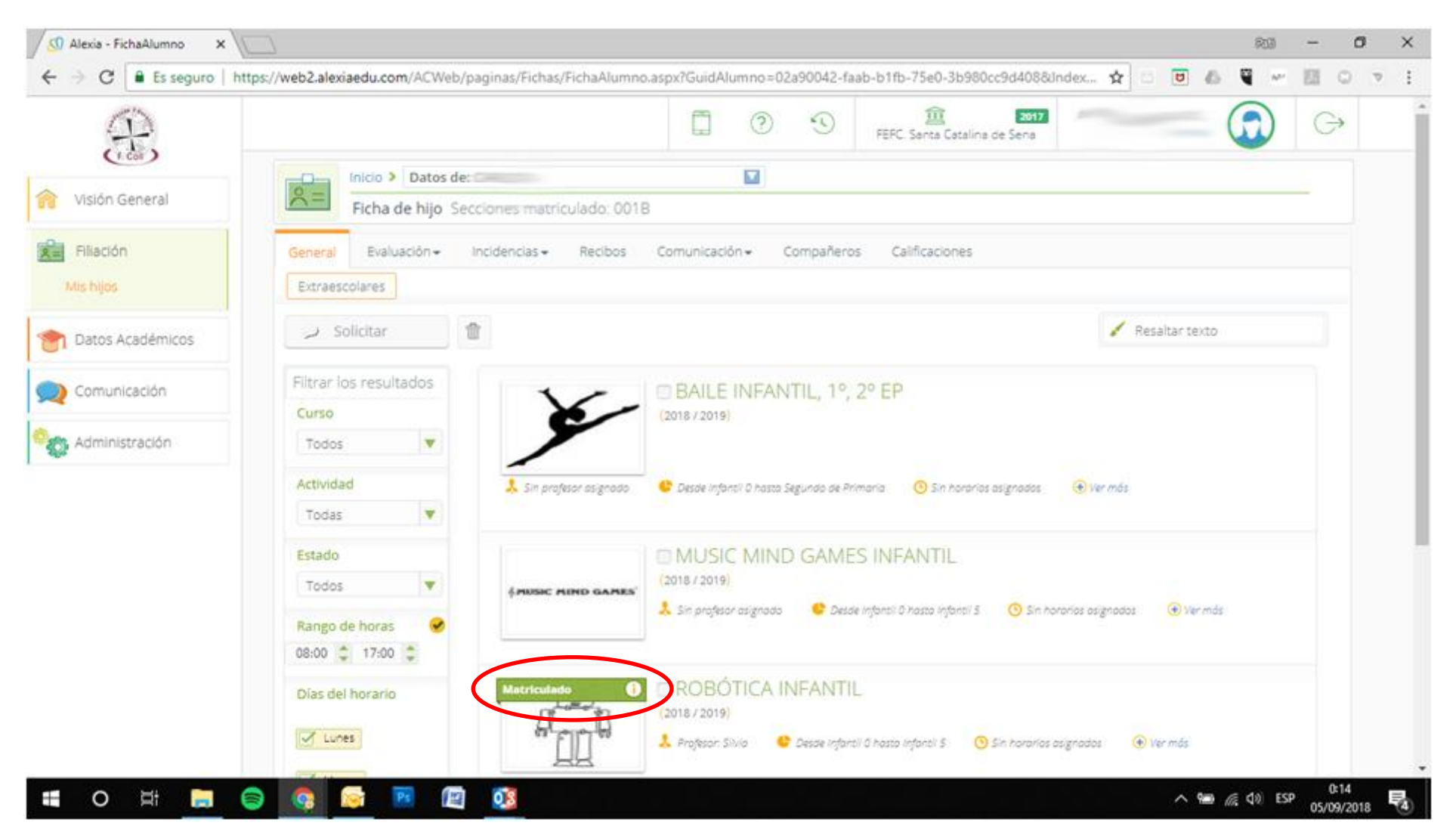

Para cualquier duda o aclaración contactar con Patricia Vadillo<patriciavadillo@fefcoll.org>

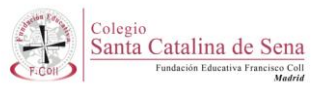